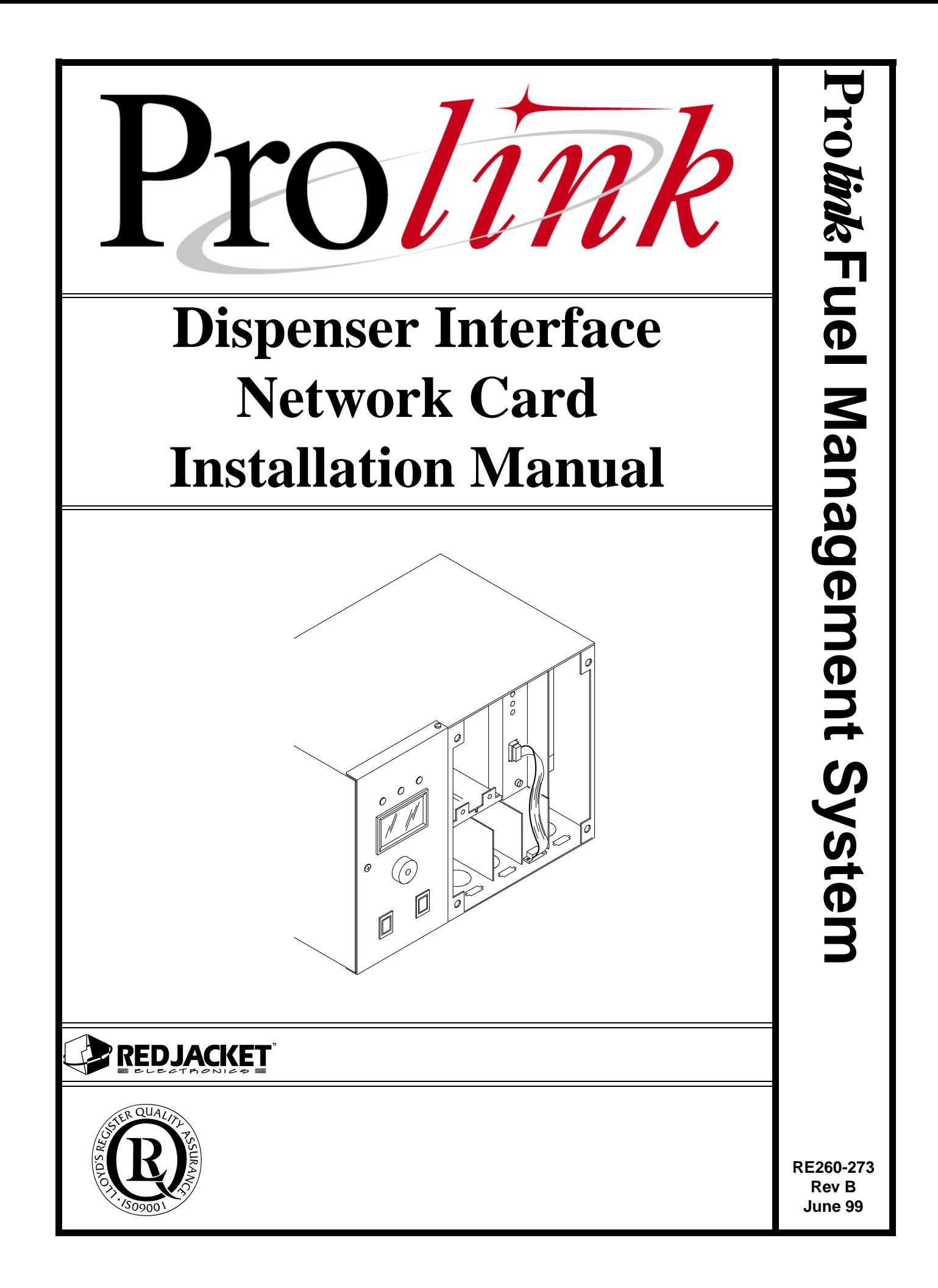

#### **Dispenser Interface Network Card Installation Manual** RE260-273 • Rev B • June 99

#### **Certifications and Listings**

Marley Pump Company is ISO 9001 certified.

The Prolink has been approved by Underwriters Laboratories to carry the UL Listing Mark.

#### **Trademarks**

The logos for Red Jacket and Marley Pump are property of The Marley Pump Company. Extracta and Trapper are trademarks of The Marley Pump Company. The UL logo is property of Underwriters Laboratories Inc. Other trademarks that appear in this manual include Belden, Celcon, Durabar, Echelon, LonWorks, Scotch-Cast, Spiralock, Teflon, and Viton.

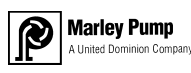

© 1999, Marley Pump, a United Dominion company. The Marley Pump Company reserves the right to make design improvements and pricing modifications as necessary and without notice. Marley Pump is not responsible for the operation of equipment from other manufacturers when used in conjunction with Red Jacket petroleum equipment. The information in this manual is proprietary and intended only for distributors, installers, and owners of Red Jacket equipment. Any other use of this manual in part or in whole must be authorized in writing by:

The Marley Pump Company 500 East 59th St Davenport IA 52807 319.391.8600

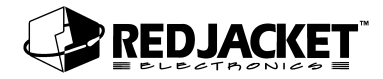

## **TABLE OF CONTENTS**

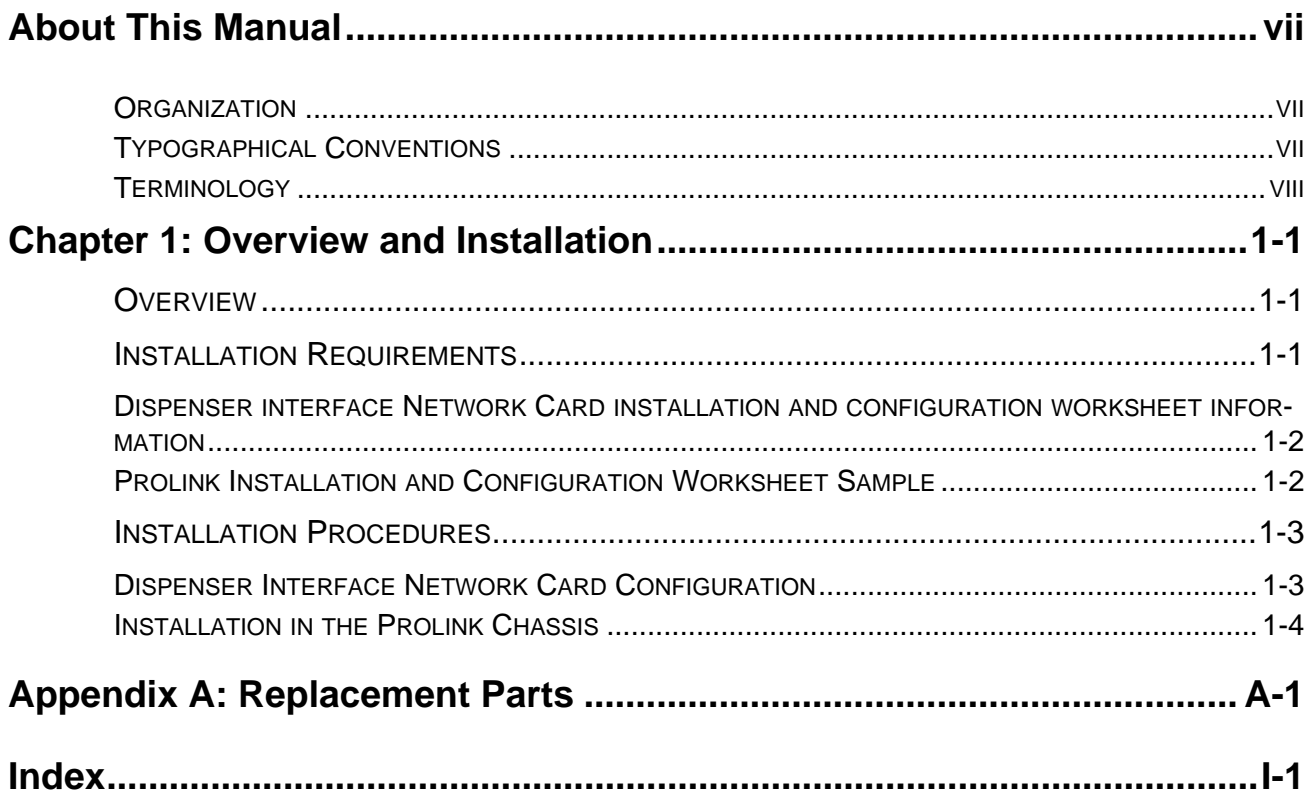

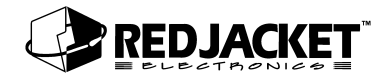

## **LIST OF FIGURES**

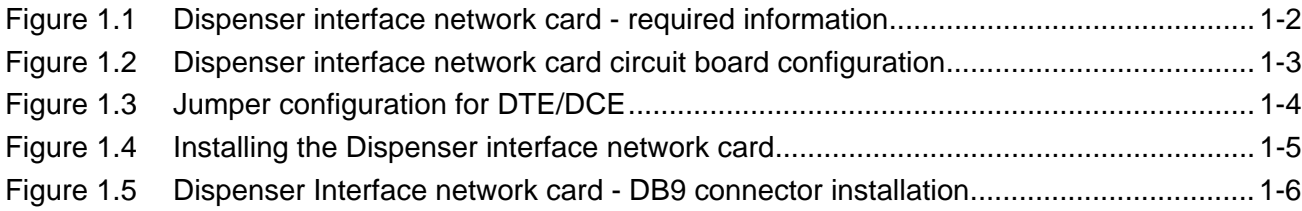

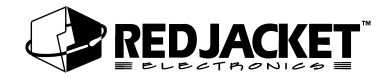

## <span id="page-6-0"></span>**About This Manual**

This preface describes the organization of this manual, explains symbols, typographical conventions used, and defines vital terminology.

## <span id="page-6-1"></span>**Organization**

This manual is organized into one chapter, one appendix, and an index.

## <span id="page-6-3"></span><span id="page-6-2"></span>**Typographical Conventions**

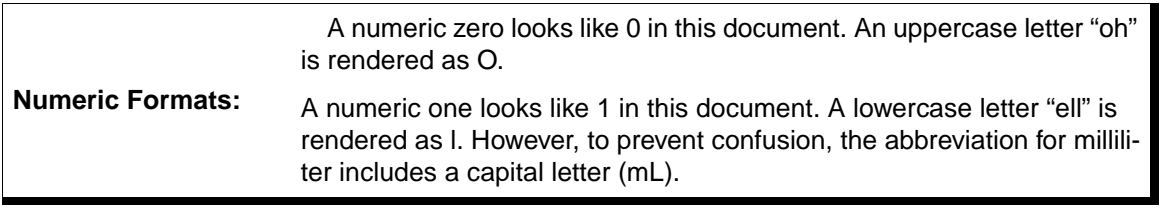

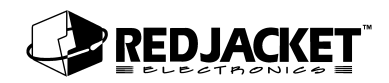

## <span id="page-7-4"></span><span id="page-7-0"></span>**Terminology**

<span id="page-7-6"></span><span id="page-7-5"></span><span id="page-7-2"></span>The following terms are used throughout this manual to emphasize the presence of hazards of various risk levels, or to highlight important information concerning use of the product.

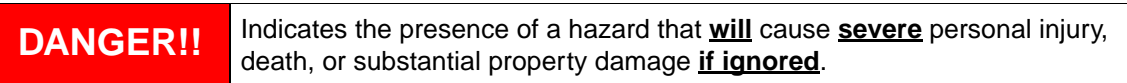

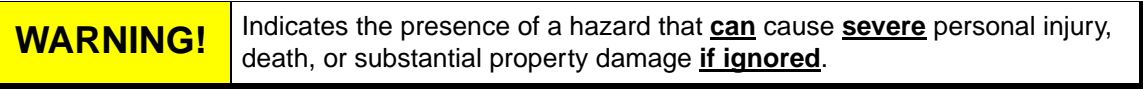

<span id="page-7-1"></span>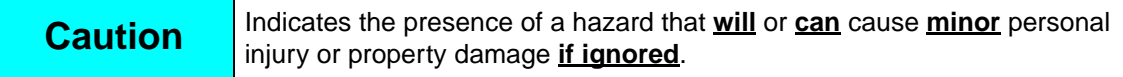

<span id="page-7-3"></span>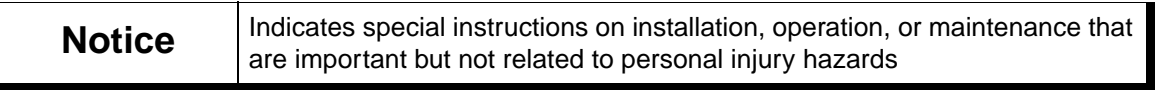

# <span id="page-8-0"></span>**Chapter 1: Overview and Installation**

## **This Chapter Explains:**

- **Overview of the Dispenser Interface Network Card**
- **Installation Requirements**
	- Dispenser Interface Network Card Installation and Configuration Worksheet Information
- **Installation Procedures**

## <span id="page-8-1"></span>**Overview**

The Dispenser Interface Network card is a circuit board which fits into a slot in a Prolink chassis. This card can perform several different tasks depending on how it is configured. The Dispenser Interface Network card can interface with a TIM and retrieve dispenser information. With a Recon expansion card installed, the Dispenser interface network card can also perform reconciliation for up to eight tanks.

The Dispenser interface network card connects to the TIM via an RS232 serial cable

## <span id="page-8-2"></span>**Installation Requirements**

#### **The Dispenser Interface Network card**

Requires an open network card slot in a Prolink chassis. Jumpers on the circuit board must be used for configuration. This card is shipped with the jumpers set in the DTE configuration. The top service pin and service LED apply to the Dispenser interface network card, the lower service pin and LED apply to the Recon Expansion Card (if installed).

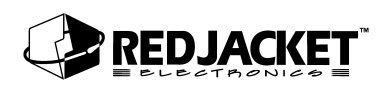

## <span id="page-9-0"></span>**Dispenser interface Network Card installation and configuration worksheet information**

When installing the Dispenser interface network card, certain information must be recorded for configuring the Prolink network and for warranty registration.

- **Card serial numbers for both the Dispenser interface network card and the Recon expansion card.**
- **Card date of manufacture for both cards.**
- **Card Neuron ID numbers for both cards.**
- **Part Number**
- **Card chassis number**
- **Card slot number**

This information should be entered on the Prolink Installation and Configuration Worksheet. (WAF03) Refer to figure 1.1.

## <span id="page-9-1"></span>**Prolink Installation and Configuration Worksheet Sample**

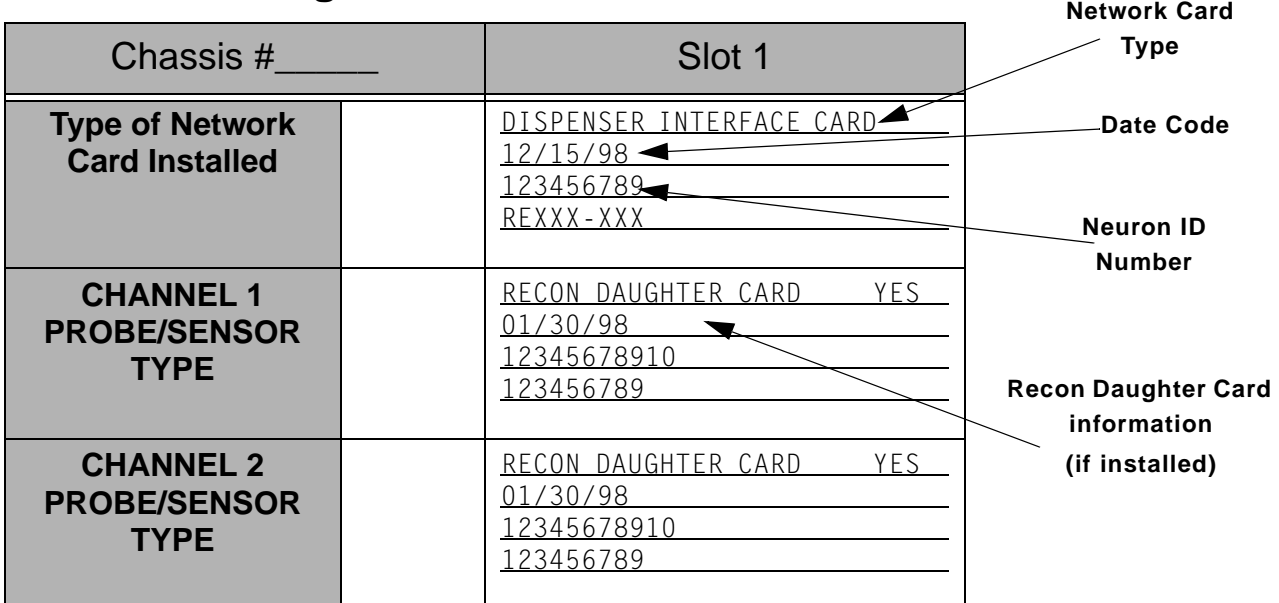

## **Prolink Configuration Worksheet– SAMPLE**

<span id="page-9-2"></span>**Figure 1.1 Dispenser interface network card - required information**

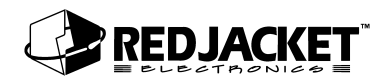

## <span id="page-10-0"></span>**Installation Procedures**

### <span id="page-10-1"></span>**Dispenser Interface Network Card Configuration**

Normally the only card configuration necessary is to configure jumper JP2(see *figure 1.1* for location). This jumper enables or disables the battery backup on the Dispenser interface network Card. The other jumper changes the configuration of the serial(DB9) port between DTE and DCE protocols. This jumper is set at the factory to the DTE protocol. Select the desired card configuration from the table below and install the jumpers in the indicated positions on the circuit board. (refer to *figure 1.1)*.

Select the desired card configuration from the table below and install the jumpers in the indicated positions on the circuit board. Refer to *figure 1.2 and figure 1.3*.

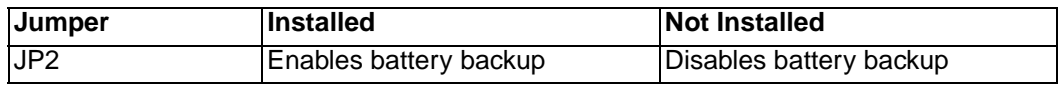

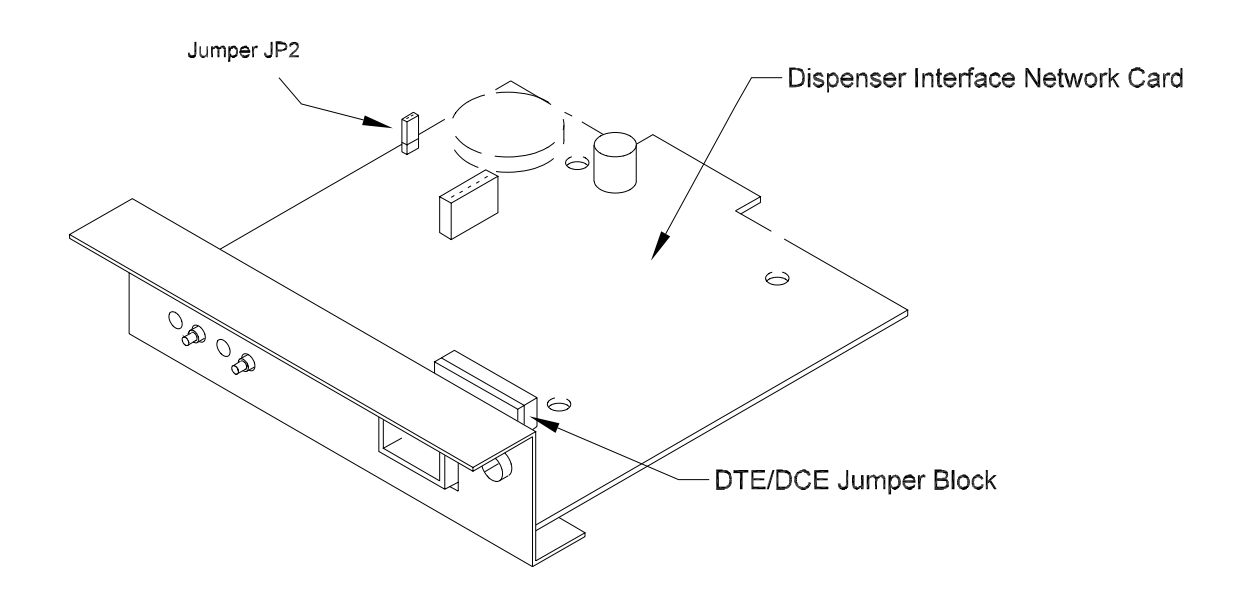

<span id="page-10-2"></span>**Figure 1.2 Dispenser interface network card circuit board configuration**

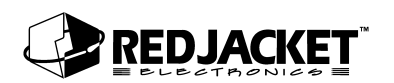

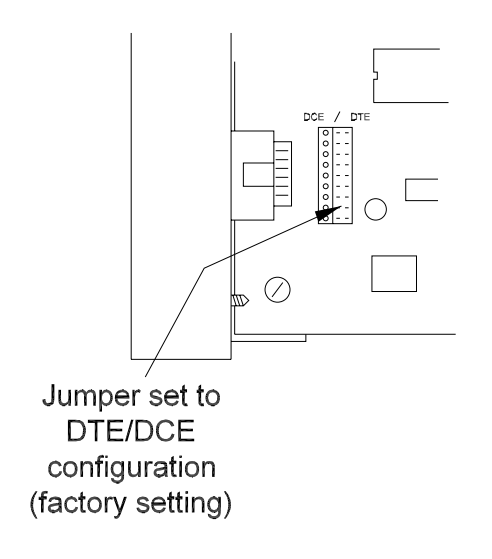

#### **Figure 1.3 Jumper configuration for DTE/DCE**

### <span id="page-11-1"></span><span id="page-11-0"></span>**Installation in the Prolink Chassis**

The following procedure demonstrates how to install the Dispenser interface network card into a slot in a Prolink chassis.

**Step 1:** Disconnect power to the Prolink chassis at the electrical panel and the On-Off switch on the Prolink chassis power supply circuit board. Open the network card access panel and select an open slot for installation. Refer to figure 1.4.

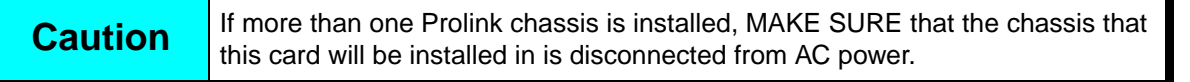

**Step 2:** Remove one of the conduit knockouts underneath the selected slot and install a conduit connector and conduit.

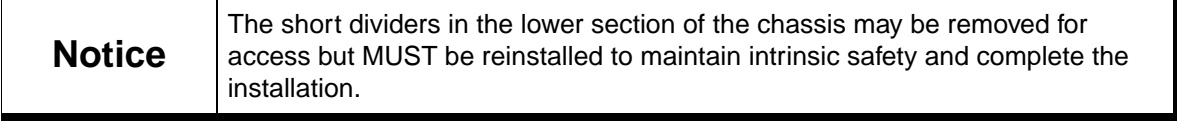

**Step 3:** Remove slot cover from the selected slot.

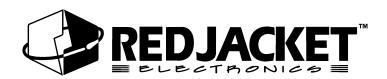

- **Step 4:** Verify that the jumpers on the Dispenser interface network card are installed correctly. The factory settings as described in the previous section (Dispenser interface network card configuration) are correct for this application. (refer to *figure 1.1 and 1.2*)
- **Step 5:** Slide the Dispenser interface network card into the selected slot. Note the orientation of the card in *figure 1.4.* Make sure that the card connects completely with the backplane board. Tighten the two hold-down screws to fully secure the card in position.

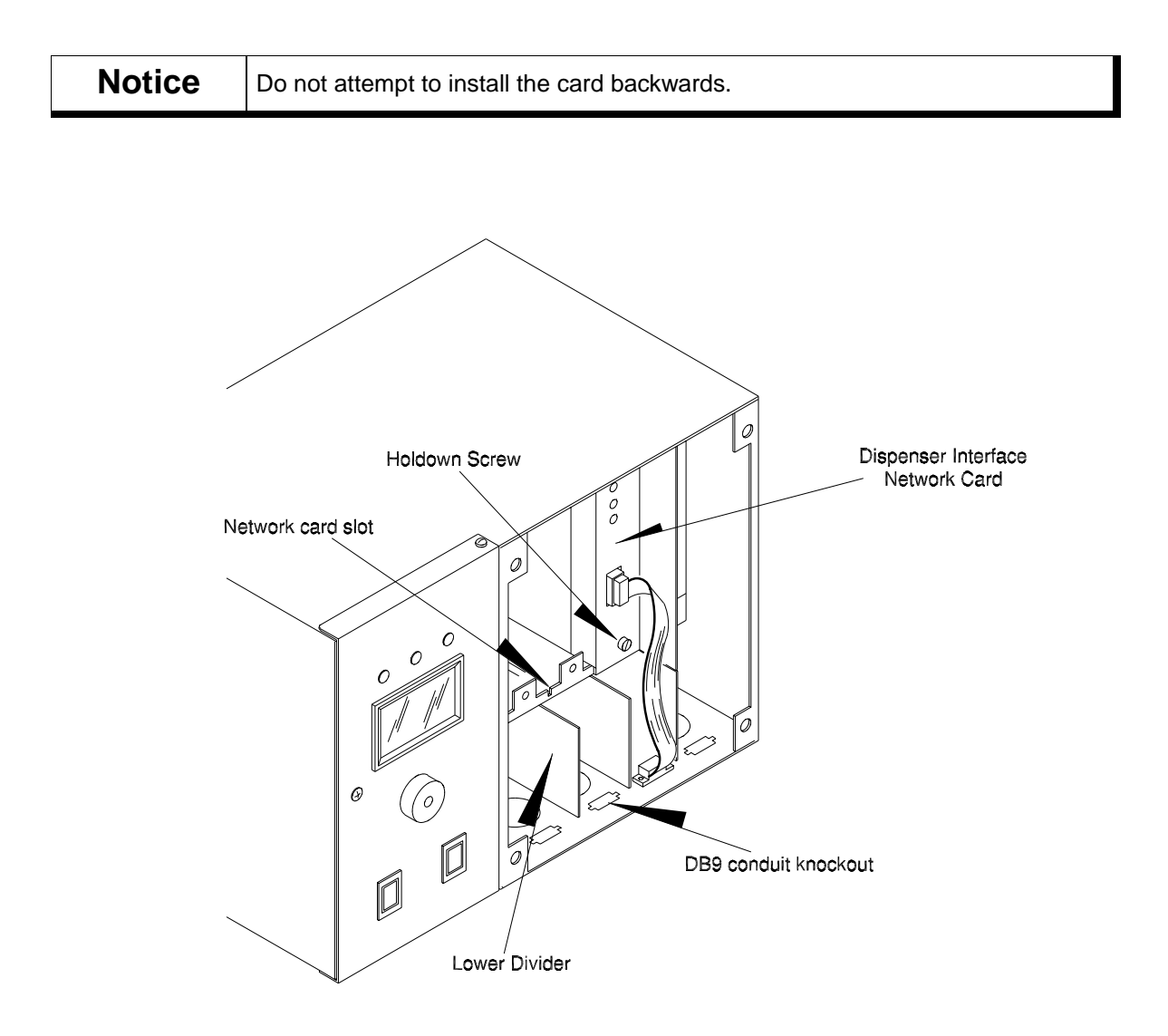

<span id="page-12-0"></span>**Figure 1.4 Installing the Dispenser interface network card**

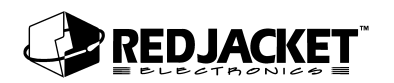

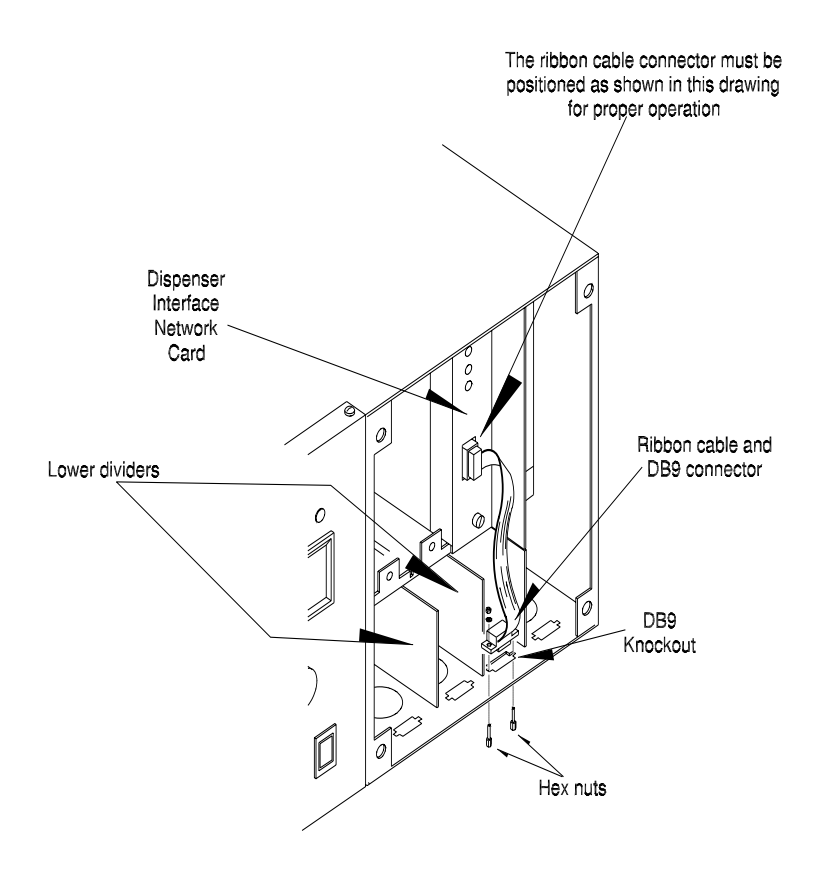

**Figure 1.5 Dispenser Interface network card - DB9 connector installation**

<span id="page-13-0"></span>**Step 6:** Punch out the DB9 knockout underneath the selected slot.

**DANGER!! The short dividers in the lower section of the chassis may be removed for access but MUST be reinstalled to maintain intrinsic safety and complete the installation.**

- **Step 7:** Place the ribbon cable DB9 connector in the knockout. Install and tighten the hex nuts to hold it in place.
- **Step 8:** Reinstall the divider(s) in the lower section of the chassis.(if necessary) Close and fasten the network card access panel.
- **Step 9:** Connect the desired peripheral to the DB9 connector.
- **Step 10:** Reconnect power to the Prolink chassis.

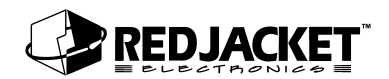

To connect the Dispenser interface network card to a T.I.M.(Transaction Interface Module) unit, the Prolink to TIM cable assembly is required.(See Parts List) This is a serial cable with a female DB9 connector which plugs into the DB9 connector on the Prolink. The TIM end is a male DB9 connector with a power supply for the TIM incorporated into it. This is a six foot cable, so the TIM must be located within six feet of the Prolink chassis. The power supply transformer is plugged into a standard 110VAC wall outlet which must be within 6 feet of the TIM.

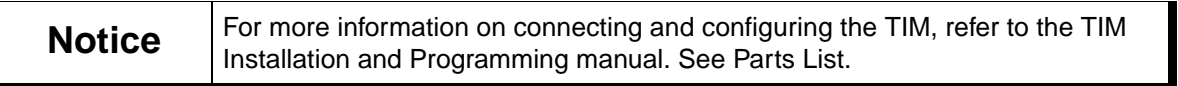

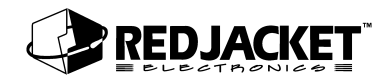

# <span id="page-16-0"></span>**Appendix A: Replacement Parts**

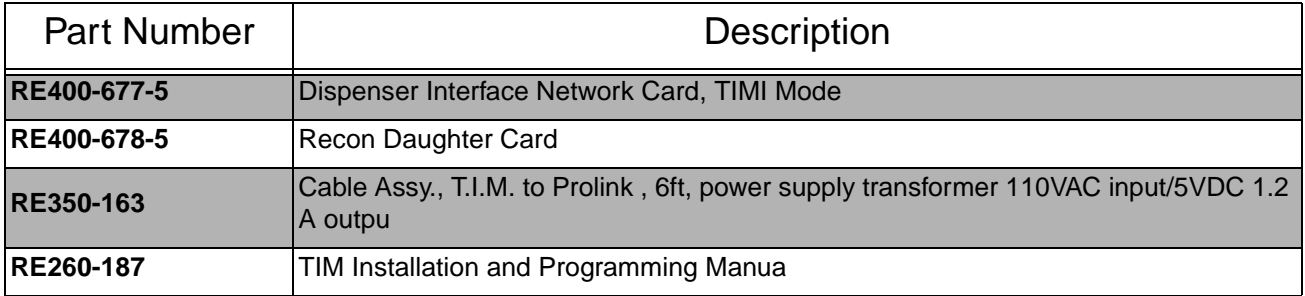

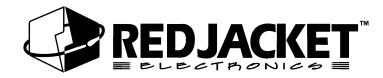

# <span id="page-18-0"></span>**Index**

## **C**

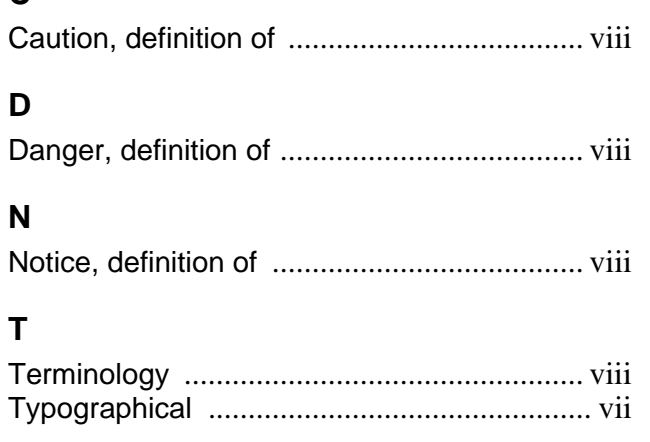

#### **W**

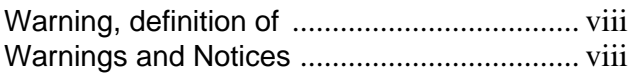